## キッズ・タフ デジタルスタジオ

## カメラをパソコンにつなげるときは

- <sup>もんお</sup><br>・専用ソフトウェアをパソコンにダウンロードすると、写真データの管理や
- <u>まっ。</u><br>閲覧、編集・加工ができます。<u>www.fisher-price.com/kidtough</u> にアクセス して、日本語を選んで、画面の指示に従ってソフトウェアをダウンロード し、パソコンにインストールしてください。
- <sup>もょう</sup><br>・専用ソフトウェアはWindows用です。Macに写真データを取り込むとき は、カメラをつなげてください(つなぎ方は次のページにあります)。 <sub>キッズ・タフ・デジタルカメラ スリムはデバイスとして認識され、デス</sub>
	- クトップに表 ひょうじ 示されます。
	- 。<br>以下のようないずれかのフォルダーに写真データがあります。
- DSC\_FATDISK
- DCIM
- 100IMAGE
- Macに写真データを保存するときは、ファイルをドラッグしドロップして ください。
- **注 ちゅうい 意:**パソコンに接 せつぞく 続されているときは、カメラは本 ほんたい 体の電 でん 池 ち を使 し 用 よう します。

### 。。。。<br>必要なシステム構成(ソフトウェアをダウンロードする場合)

OS........................ Microsoft WindowsXP、Windows Vista ™、 Windows 7 ハードディスク ..... 150MB 以上の空き容量 接 せつぞく 続ポート............ USB(バージョン 1.1 以 いじょう 上) せつぞく せんよう **インターネット接続**(専用ソフトウェアのダウンロードに必要です)

- 電池ケースの横にあるUSB接続ポートに、USBケーブルの小さいほうの端 <sub>」</sub><br>子を差し込みます。(USB接続ケーブルは本商品に入っていません。) せつぞく
- ご家庭のパソコンのUSB接続ポートに、 <del>●⊂</del>→ マークのついた端字を差 し込 こ みます。
- 自動的にカメラの電源が入り、カメラの液晶画面に ●<del>⊂</del>→ マークが出ま す。もし自動で電源が入らない場合は、手動で入れてください。
- **ちゅうい** しゃしん
- **注 意:**写 真データをパソコンにコピーしているときは、カメラとパソコン 。。。。。。<br>の接続をはずさないでください。

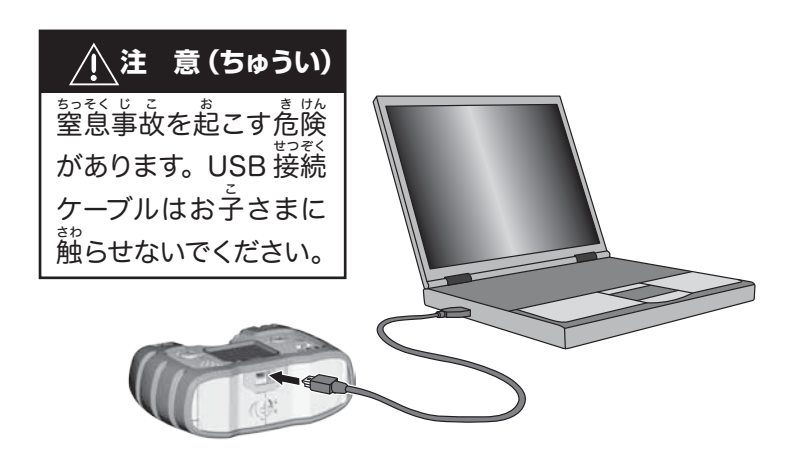

### キッズ・タフ デジタルスタジオ

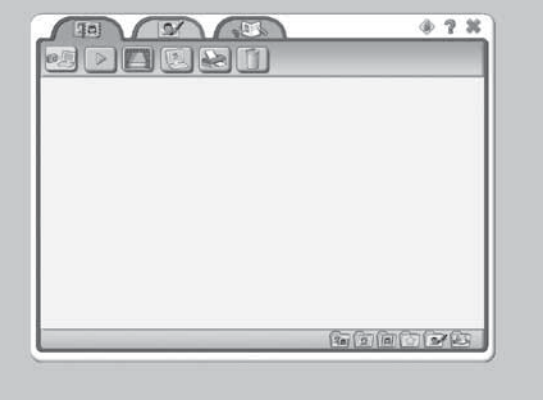

 $L$  and はいけいしょく せんたく

### 背 景色を選 択

### はじめかた

- **・**カメラをパソコンに接続すると、専用ソフトウェア「キッズ・タフ デジ タルスタジオ」が自動的に起動します。または、デスクトップのショート じどうてき きどう カットアイコン 酈 をクリックしても起動します。 き どう
- 図のようなスタート画面が表示されたら、 ■■■■ で、背景色を選択してく ださい。
- **ヒント**:ご使用のパソコンの解像度によっては、背景色の変更ができない場 かいぞうど はいけいしょく へんこう 合 があります。 あい
- ソフトウェアを終了するときは、画面右上の■をクリックします。 しゅうりょう が めん みぎうえ

ねん

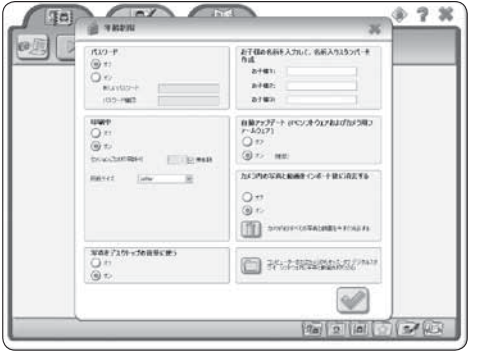

<sub>あなぜ。</sub><br>安全にソフトウェアをご使用いただけるよう、画面右上の鍵アイコンをク リックして「年 齢制限」を設 定してください。 ねんれいせいげん せってい

**パスワード**:オンにするとログインを制限できます。新しいパスワードに せいげん はかく<u>ないまという。</u><br>半角英数字でパスワードを入力し、確認のため、2行目のパスワード確認に も<sup>鹊</sup>じパスワードを入力します。

**印刷中**:オンにするとプリント枚数を制限できます。セッションごとの印刷 いんさつちゅう まいすう せいげん 許可で枚数(20枚まで)を選択するか、または無制限をチェックしてくだ さい。用 紙サイズでA4を選 択してください。 ようし せんたく

しゃしん<br>**写真をデスクトップの背景に使う**:オンにすると、写真を壁紙にすることが できます。

お子様の名前を入力して、名前入りスタンパーを作成:名前を登録(3名ま こさま なまえ にゅうりょく で)すると、スタンプとして利用できます。

。。<br>**自動アップデート**:オンにすると、ソフトウェアアップデートのお知らせを 受 信できます。オンに設 定することをおすすめします。 じゅしん せってい

# 年齢制限の設定

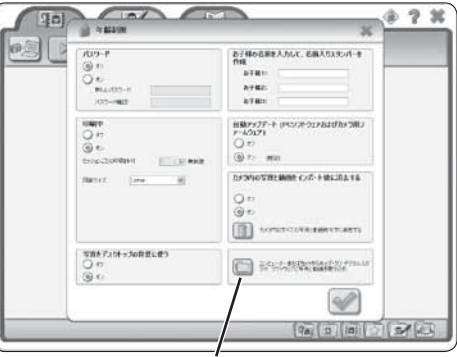

ご覧/動画の取り込み

。。<br>**写真/動画の取り込み**:このボタンを押すと、パソコンやカメラから写真や 。。。<br>動画をキッズ・タフ・デジタルスタジオに取り込みます。

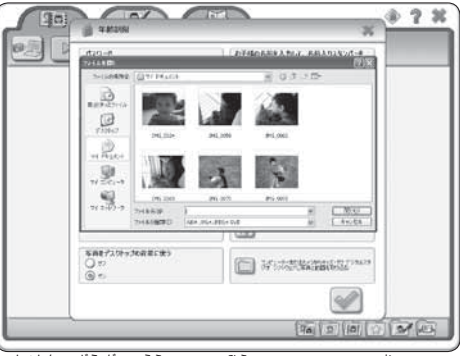

・取り込みたい写真や動画を選んで「開く」ボタンを押してください。

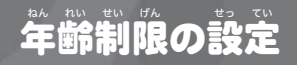

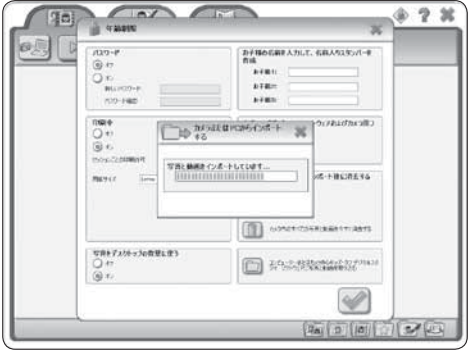

•インポートが終了したら ◎ を押して、設定を保存します。年齢制限の ま。。<br>設定ウィンドウを閉じます。

## |ギャラリー - マンディング - キャラリー - キャラリー

 $0.7 x$ 取 と り込 こ み ボタン 09:37 :CALL-9-125312099828-156 たいのあしいちれと動画を描しています。 gommes. **BUTHERBURGH ROAM-SOUR-TELE (ESE)**  $\overline{\mathscr{C}}$ 何可可同 プロ

- ギャラリーを作りましょう。メニューの取り込みボタンを押します。
- ■ を押すと、接続したカメラから写賞の取り込みを開始します。

### ヒント:

- 一部の写真だけ取り込みたい場合は、その写真をクリックして選んでくだ さい。
- このソフトウェアは、取り込むと自動的にカメラから写真を削除します。 この設定を変更する場合は、毎的問**願の設定**で変更してください。

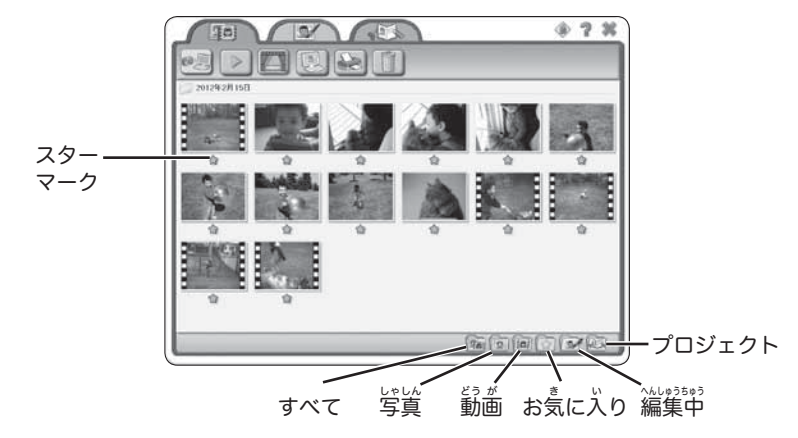

- ・表 ひょうじ 示されたギャラリーで、写 しゃしん 真の下 した のスターマークをクリックすると、お 。<br>気に入りに登録できます。
- **•ギャラリーの下のメニューで、カテゴリーごとの閲覧ができます。すべて、** <u>。。。。。。。。。。。。。。。。。。。。。。。</u><br>写真、動画、お気に入り、編集中、プロジェクトのカテゴリーがあります。 動 どう 画 が は、本 ほんしょうひん 商品以 いがい 外で撮 さつえい 影した動 どう 画 が を見 み ることができます。

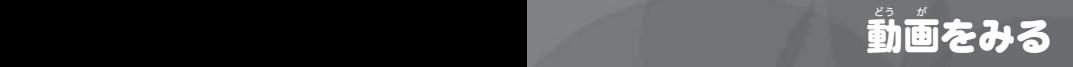

ピクチャーショー

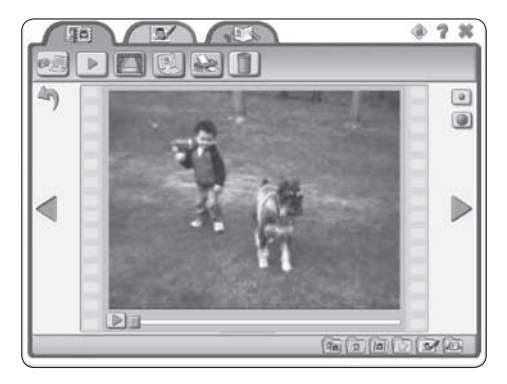

- 苒堂したい動画をクリックして選びます。
- メニューのプレイボタン を押します。
- 注 ちゅうい 意:プレイボタンは、動 どう 画 が を選 せんたく 択した場 ば 合 あい のみ起 き 動 どう できます。 • 画窗の下のプレイ/停止ボタンを操作して再生してください。 **ヒント**: ■ または ■ を押すと、縮小または拡大表示をします。 • う を押すと、 ギャラリーに戻ります。

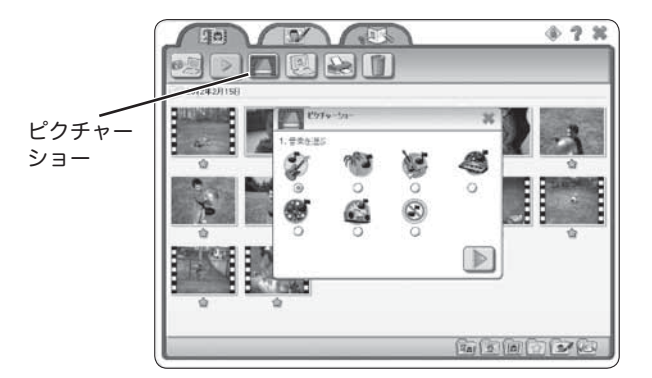

・メニューのピクチャーショーボタンを押 お します。 。。。<br>**注意**:このボタンは、写真を選択した場合のみ押すことができます。 ・<sup>おんがく ぇ</sup>。<br>●音楽を選ぶウィンドウが出ます。お好みの音楽または音楽なしを選び ▶️ を押 お してください。

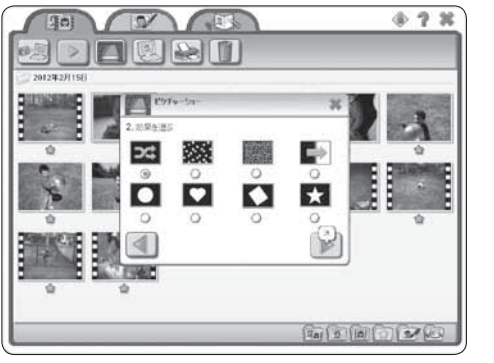

• 効果を選ぶウィンドウが出ます。お好みの切り替わり芳を選んで ♪ を押 してください。

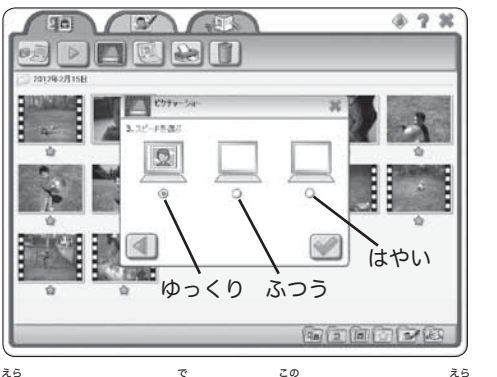

 $11$   $12$ •スピードを選ぶウィンドウが出ます。お好みのスピードを選んで ◙ を押 してください。

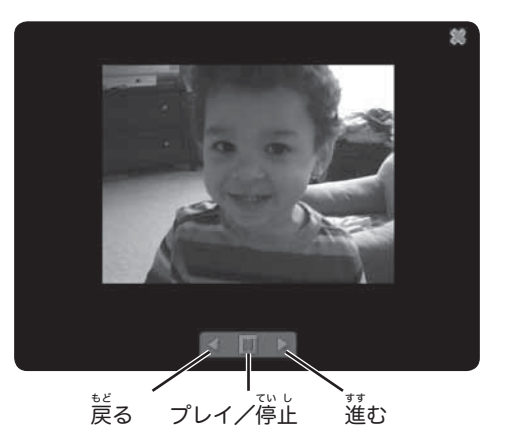

• プレイ/停止を押すと、ピクチャーショーの停止や再開ができます。 • 莚むまたは戻るを押すと、学習でピクチャーショーをご覧いただけます。 • ピクチャーショーを終了するときは、を押してウィンドウを閉じます。

## 写真をデスクトップの背景に設定

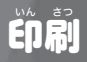

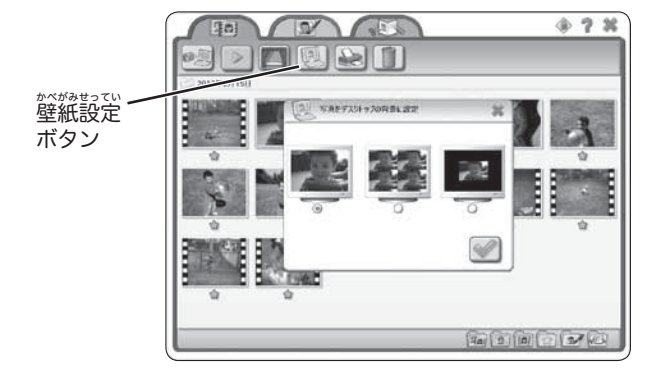

- ・ギャラリーの<sup>なか</sup>から、写真を1つクリックして選びます。メニューの<br>\*ベがみせってい 壁紙設定ボタンを押して、デスクトップの背景に設定します。
- スタイルを選ぶウィンドウが出ます。お好みのスタイルを1つ選び ◙ を 押 お してください。

注 ちゅうい 意:この機 き 能 のう を使 つか えないようにすることができます。年 ねんれいせいげん 齢制限の設 せってい 定で変 へん 更 こう してください。

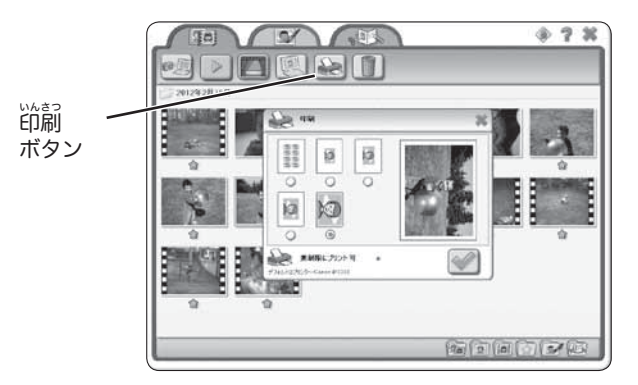

- ギャラリーの中から、写真を1つクリックして選びます。メニューの印刷 ボタンを押 お してください。
- <sup>20</sup>前<br>• 印刷サイズを選ぶウィンドウが出ます。サイズを1つ選んでください。
- | ◎ を押 お すと印 いんさつ 刷します。

注 ちゅうい 意:印 いんさつ 刷できる枚 まいすう 数が印 いんさつ 刷ウィンドウに表 ひょうじ 示されます。この枚 まいすう 数を変 へんこう 更す る場合は、**年齢制限の設定**で変更してください。

データの削除

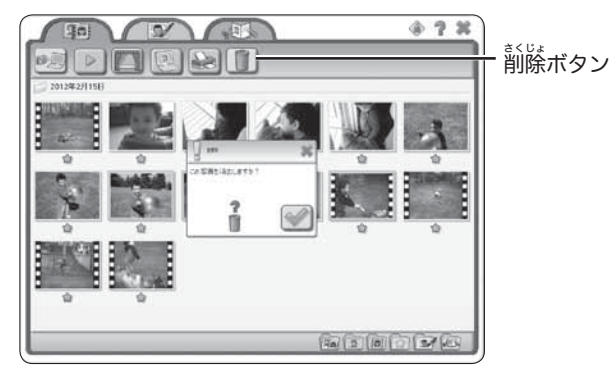

- ギャラリーの平から、削除したい写真や動画をクリックして選びます。 • メニューの削除ボタン ■ を押します。
- <sup>前2はがに</sup><br>• 削除確認ウィンドウが出てきます。 を押すとデータを削除します。 。。。<br>削除しないときは を押してキャンセルし、ウィンドウを閉じます。

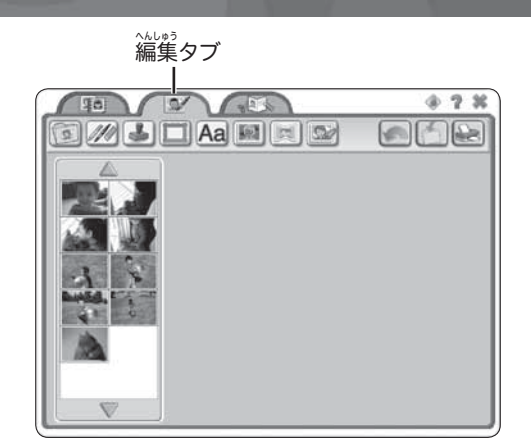

写真の編集

・編**集タブ**を開くと、写真を編集していろいろな効果を加えることができま す。

### おぼえておきましょう:

- メニューの ボタンを押すと、蕞後に加えた変更をもとに戻すことがで きます。
- ■ を押すと、写真を保存できます。
- ● を押すと、写真を印刷できます。

# 編集する写真を選びましょう しゅうしゃ おえかきツール

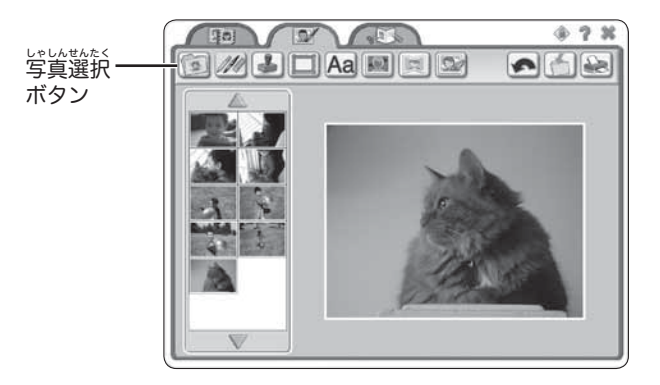

- メニューの写真選択ボタンを押してください。画面の左コーナーの平から 、。。。<br>編集したい写真をダブルクリックして選んでください。
- ・<sup>ಜಾ</sup>コーナーの上下にある三角ボタンを押すと、もっと写真を見ることがで きます。

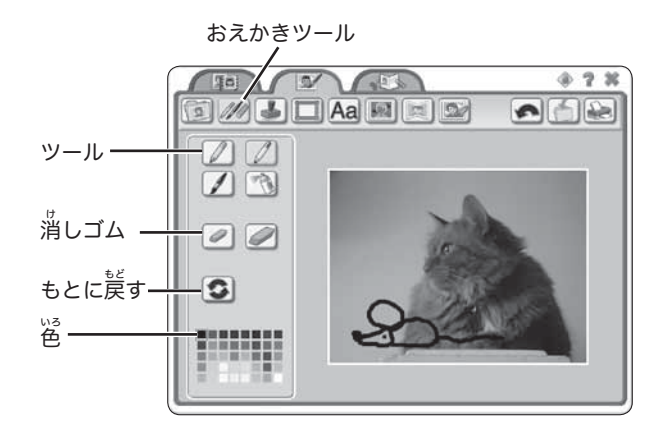

- メニューのおえかきツールを押して、鉛筆、マーカー、絵筆、スプレー缶 のうち、<sub>。</sub><br>のうち、好きなツールをクリックして選びます。
- 使用する色をクリックして選びます。
- 写真の上でマウスをドラッグして絵を描きます。
- 絵を消すときは消しゴムをクリックして選び、写真の上でマウスをドラッ グして消 け します。
- もとに戻すボタンをクリックすると、写真の上で描いた絵がすべて消えて もとに戻 もど ります。

### スタンパーツール フレームツール

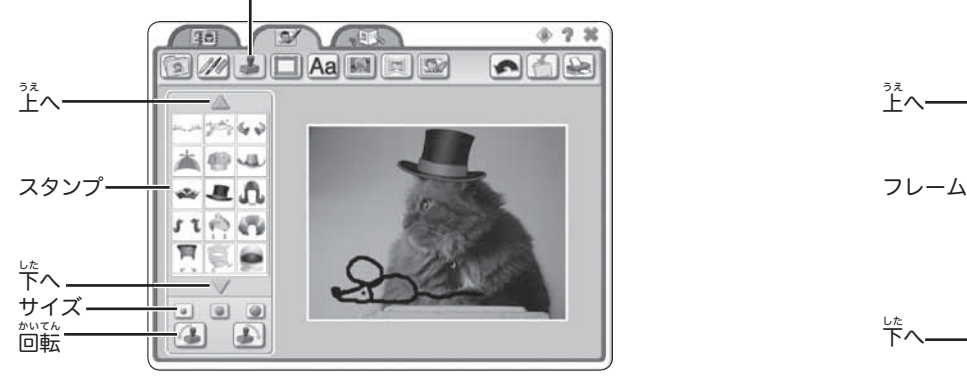

- メニューのスタンパーツールを押して、画面の左コーナーの平から使いた いスタンプをクリックして選びます。<sup>跳</sup>コーナーの上下にある三角ボタン 。<br>を押すと、もっとスタンプを見ることができます。
- サイズをクリックしてスタンプのサイズを選びます。
- スタンプの向きを変えるときは、回転ボタンをクリックします。
- ・<sub>写真の上をクリックすると選んだスタンプが表示されます。</sub>

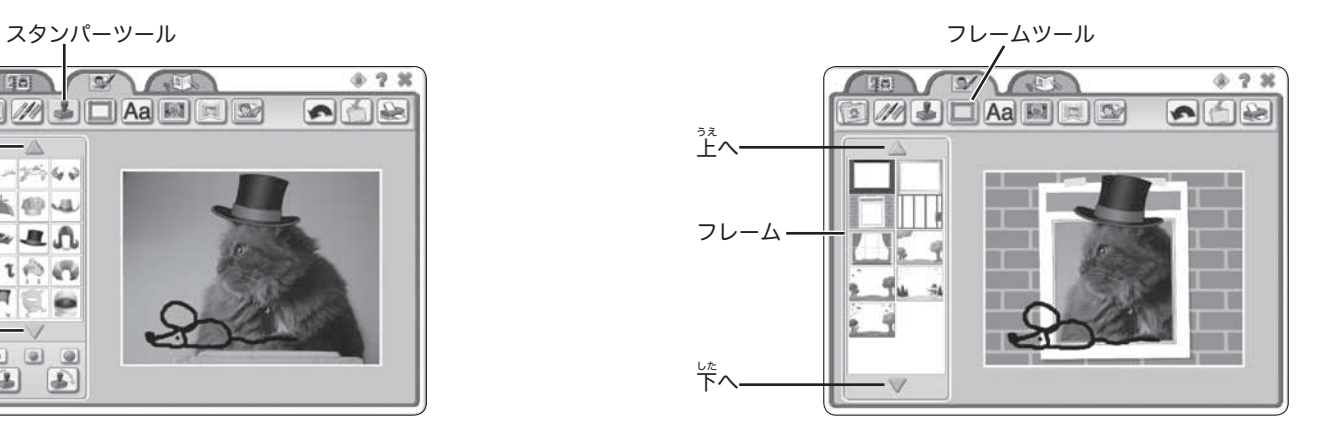

• メニューのフレームツールを押して、画面の左コーナーの平から使いたい <u>フレームをクリックして選びます。<sup>愛</sup>コーナーの上下にある三角ボタンを</u> <u>。</u><br>押すと、もっとフレームを見ることができます。

• フレームをダブルクリックすると、写真にフレームが追加されます。

### 力 スペシャルエフェクトツール

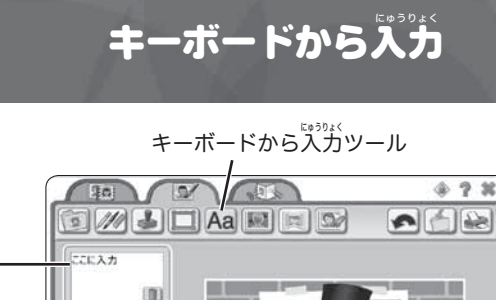

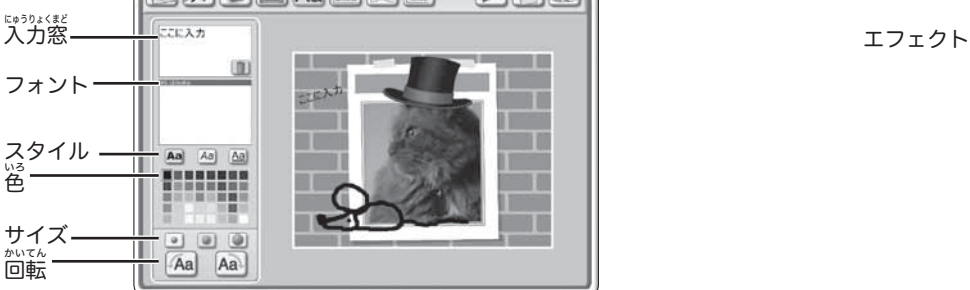

- メニューのキーボードから入力ツールを押して、人力窓に文字を入力しま す。
- フォントをクリックして選びます。スクロールして選んでください。 • スタイルをクリックして選びます。(太字、斜字、下線付き) **ヒント**:スタイルは組み含わせて設定できます。スタイルを解除するときは、 せってい もう一度クリックしてください。
- 文字の色をクリックして選びます。
- ・文字の**サイズ**をクリックして選びます。
- ・文字の向きを変えるときは、**回転**をクリックして選びます。
- ・写真の上をクリックすると文学が現れます。
- スヘラタェミホミ<br>• 入力窓の■を押すと、文字が削除されます。新しい文字を入力してくださ

い。

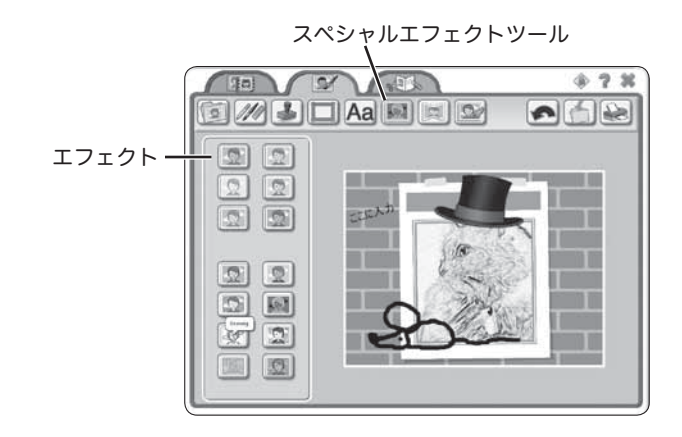

• メニューのスペシャルエフェクトツールを押して、 (従いたいエフェクトを クリックして選ぶと、写真に追加されます。エフェクトを使うと、写真を 明 あか るくしたり、筆 ふで で描 か いたようなタッチに変 か えたり、いろいろな効 こう 果 か を加 くわ えられます。

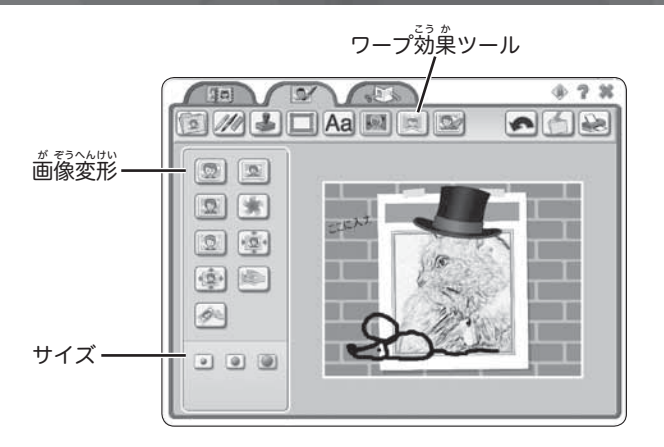

• メニューのワープ効果ツールを押して、使いたい変形をクリックして選ぶ と、写真に追加されます。

**ヒント**:変形の種類によって、変形ボタンを押すだけで写真に追加される場 。<br>含と、変形ボタンを押してから写真の上でクリックして、クリックした部分 だけ変 形する場合があります。 へんけい

• サイズをクリックして選ぶと、 淡形の範囲を変えられます。

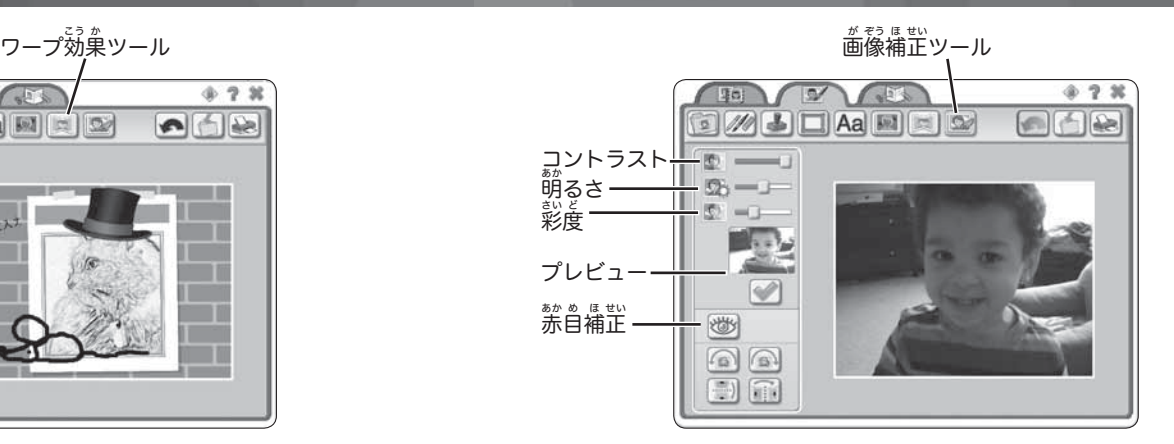

- メニューの画像補正ツールを押して、コントラスト、萌るさ、彩度を調整 してください。
- プレビューで確認して ◎ を押すと、写真に補正が追加されます。
- 写真の赤自を補正するときは、 薪 。 『 、<br>・写真の赤自を補正するときは、 赤自補正ボタンを押してから、写真の自の 。。。<br>位置でクリックすると補正されます。

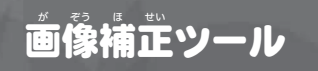

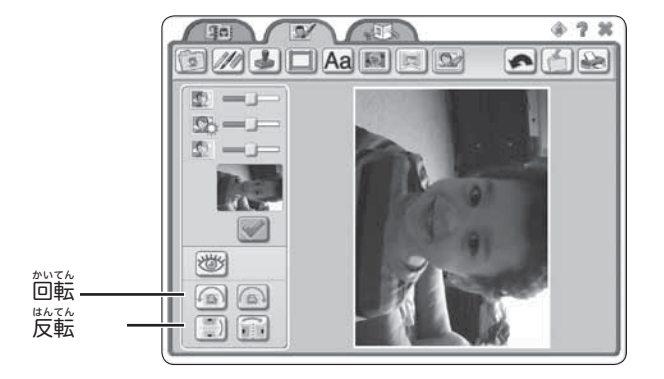

• 回転や反転をクリックして選んでください。写真が回転したり、左右また ― <sub>じょうげ</sub><br>は上下に反転します。

プロジェクトタブ $0.7 x$  $\overline{\phantom{a}}$ **Sol**  $\Box \Box M$  $\triangledown$ 

プロジェクトを作成

• プロジェクトタブを開くと、写真を使用してカードやブックを作ることが できます。

おぼえておきましょう:

- メニューの を押すと、 設定に加えた変更をもとに戻すことができます。
- ■ を押すと、写真を保存できます。
- 图 を押すと、写真を印刷できます。

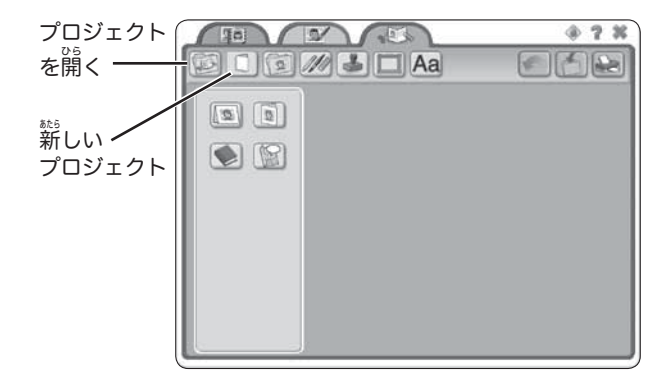

- メニューの新しいプロジェクトを押してください。
- 画面の左コーナーの平から、橫長カード、縦長カード、空白ページブック、 マンガのうち、 $\widetilde{\check{R}}$ りたいプロジェクトをクリックして選んでください。 **ヒント**:メニューのプロジェクトを開くを押すと、あなたが作って保存して あるプロジェクトを開 ひら くことができます。

# プロジェクトを作成

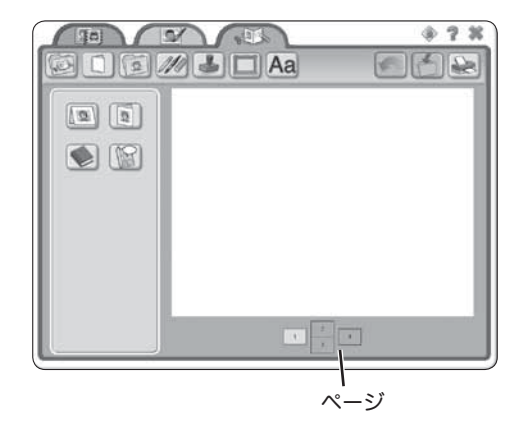

### カードをつくるとき

• 画面の下のページボタンを押すと、ページを増やして、<sup>ミに</sup>しい写真のデザ インを追 つい 加 か することができます。

# プロジェクトを作成

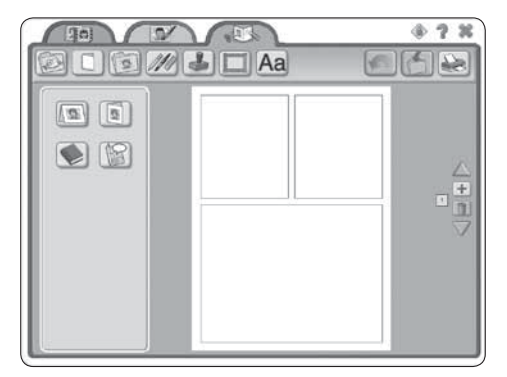

### ブックやマンガをつくるとき

- 画面の横の十またはーボタンを押すと、空白ページブックやマンガに白紙 のページを<sup></sup> 強やしたり、ページを減らしたりすることができます。
- ページを移動するときは、上下の三角ボタンを押しください。

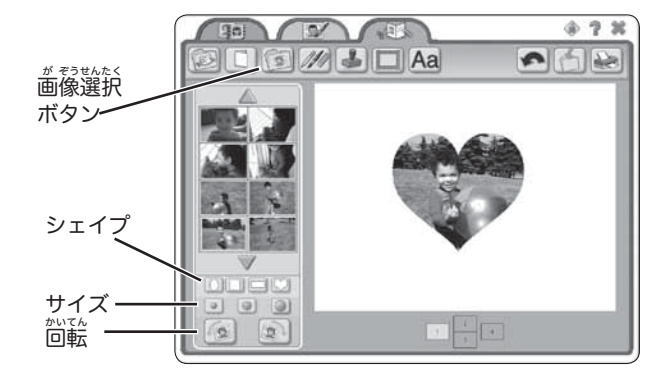

- メニューの画像選択ボタンを押してください。
- 画面の左コーナーの<sup>\$#</sup>からプロジェクトに使いたい写真をクリックして選 んでください。
- シェイプをクリックして選ぶと、その形に写真を切り抜くことができます。
- サイズをクリックして選ぶと、写真の大きさが変わります。
- ・回転をクリックして選ぶと、写真の向きが変わります。
- 画窗の下の番号ボタンをクリックして、写真を追加することができます。
- 上記をくり返して写真を追加しましょう。

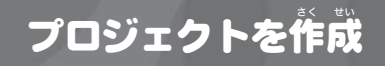

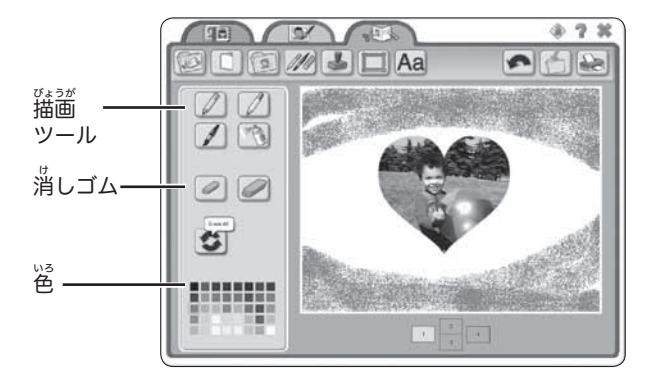

- メニューの描画ツールを押して、鉛筆、マーカー、絵筆、スプレー缶のう ち、好きなツールをクリックして選びます。
- 使用する色をクリックして選びます。
- ページの上でマウスをドラッグして絵を描きます。
- ・絵 え を消 け すときは消 け しゴムをクリックして選 えら び、ページの上 うえ でマウスをド <sub>ラッグして消します。もとに戻すボタンをクリックすると、描いた絵がす</sub> べて消えてもとに戻ります。

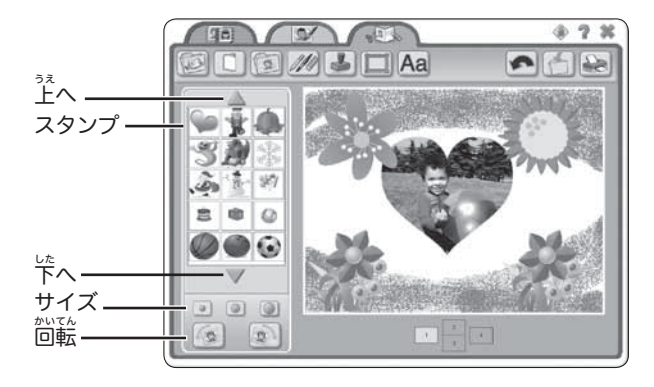

- メニューのスタンパーを押してください。 使いたいスタンプをクリックし て選びます。宏コーナーの上下にある<sup>≦∆がく</sup><br>「選びます。左コーナーの上下にある三角ボタンを押すと、もっとスタン プを見ることができます。
- サイズをクリックして選びます。
- スタンプの向きを変えるときは、回転をクリックします。
- **ページの上でクリックすると選んだスタンプが現れます。**

# プロジェクトを作成

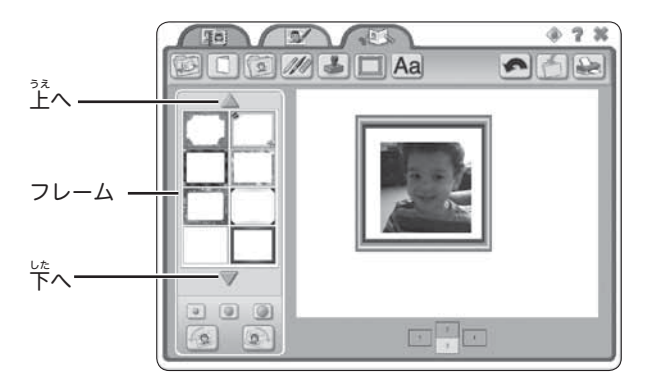

- メニューのフレームツールを押して、 (従いたいフレームをクリックして選 びます。<sup>こ。</sup><br>びます。左コーナーの上下にある三角ボタンを押すと、もっと写真を見る ことができます。
- ページの上でクリックすると、フレームが追加されます。

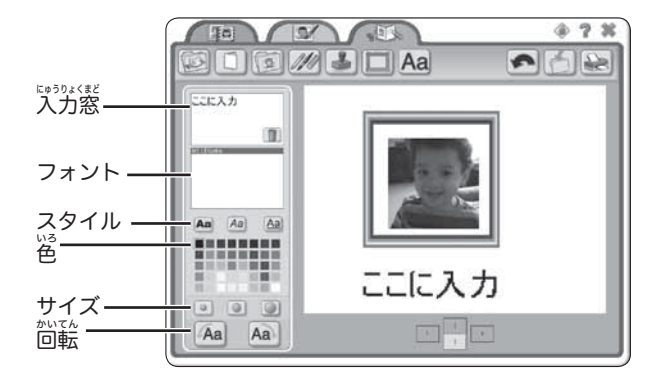

- メニューのキーボードから入力ツールを押して、人力窓に文字を入力しま す。
- フォントをクリックして選びます。スクロールして選んでください。
- スタイルをクリックして選びます。(太字、斜字、下線付き)
- **ヒント**:スタイルは組み含わせて設定できます。スタイルを解除するときは、 もう一度クリックしてください。
- 文字の色をクリックして選びます。
- ・文字の**サイズ**をクリックして選びます。
- ・文字の向きを変えるときは、**回転**をクリックして選びます。
- ページの上をクリックすると文字が現れます。
- スヘラタェミホミ<br>• 入力窓の■を押すと、文字が削除されます。新しい文字を入力してくださ

## カメラをパソコンからはずすときは ソフトウェアのアンインスト−ル

- <sub>診হく</sub><br>• 接続をはずすときは、パソコンのタスクバーで ↓<mark>◇</mark>◇ (ハードウェアの <sub>まま。</sub><br>安全な取り出し)を右クリックします。
- ・ダイアログで 「USB大容量記憶装置デバイス」(このカメラ) を選び 「停止」 を クリックします。
- ・「OK」をクリックしてください。
- **・ダイアログに安全に取りはずしができることが表示されます。**

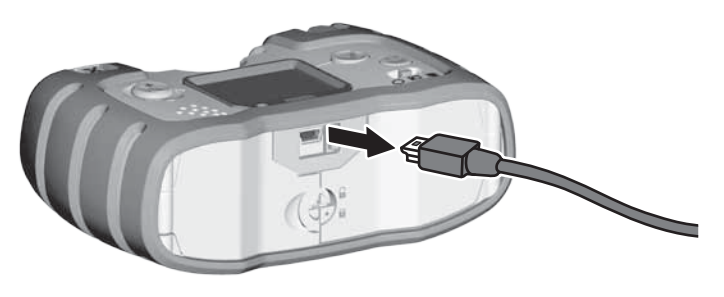

• パソコンに接続しているUSB端子を扱いて、次にカメラに接続している USB端子を抜きます。

- ・このソフトウェアをアンインストールするときは、下 か 記 き のファイルにア クセスしてください。
- −タスクバーの[スタートメニュー]を開きます。
- −[プログラム]
- −[Fisher-Price]
- −[Kid-Tough Digital Studio Software]
- −[Uninstall Kid-Tough Digital Studio Software]

輸入元 マテル・インターナショナル株式会社 〒101-0045東京都千代田区神田鍛冶町3-3神田大木ビル5F お問い合わせ電話番号 03-5207-3620 電話受付時間 月~金曜日 (祝日を除く) 10時~16時

Windows is a registered trademark of Microsoft Corporation. ©2012 Mattel. All Rights Reserved. ® and ™ designate U.S. trademarks of Mattel, except as noted.